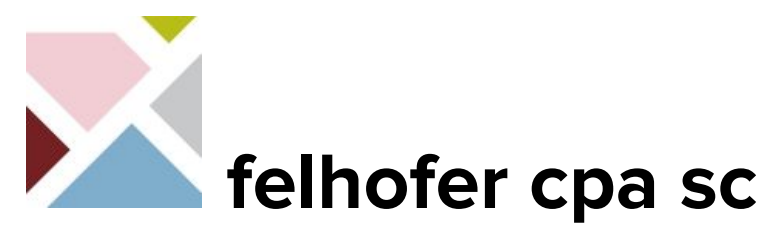

Source: Google Chrome Help <https://support.google.com/chrome/answer/1649523?co=GENIE.Platform%3DDesktop&hl=en> Access another computer with Chrome Remote Desktop

## **Overview**

You can use a computer or mobile device to access files and applications on another computer over the Internet with Chrome Remote Desktop.

Chrome Remote Desktop is available on the web on your computer. You will need to download the Chrome Remote Desktop app to use your mobile device for remote access.

## **Set up remote access to your computer**

You can set up remote access to your Mac, Windows, or Linux computer.

- 1. On your computer, open Chrome.
- 2. In the address bar, type remotedesktop.google.com/access.
- 3. Under "Set up Remote Access," click Download  $\stackrel{\bullet}{\bullet}$ .
- 4. Follow the onscreen directions to download and install Chrome Remote Desktop.

You may have to enter your computer password to give Chrome Remote Desktop access. You may also be prompted to change security settings in Preferences.

## **Share your computer with someone else.**

You can give others remote access to your computer. They'll have full access to your apps, files, emails, documents and history.

- 1. On your computer, open Chrome.
- 2. In the address bar at the top, type remotedesktop.google.com/support, and press Enter.
- 3. Under "Get Support, " click Download  $\equiv$ .
- 4. Follow the onscreen directions to download and install Chrome Remote Desktop.
- 5. Under "Get Support," select Generate Code.
- 6. Copy the code and send to the person you want to have access to your computer.
- 7. When that person enters your access code on the site, you will see a dialog with their e-mail address. Select Share to allow them full access to your computer.
- 8. To end a sharing session, click Stop Sharing.

**The access code will only work one time. If you are sharing your computer, you will be asked to confirm that you want to continue to share your computer every 30 minutes.**

# **Access a computer remotely**

- 1. On your computer, open Chrome.
- 2. In the address bar at the top, type remotedesktop.google.com/access, and press Enter.
- 3. Click Access to select which computer you want.
- 4. Enter the PIN required to access another computer.
- 5. Select the arrow to connect. For your security, all remote desktop sessions are fully encrypted.

#### Stop a remote session

When you're finished, close your tab to stop your session. You can also select Options Disconnect.

## Remove a computer from your list

- 1. On your computer, open Chrome.
- 2. In the address bar at the top, type remotedesktop.google.com/access, and press Enter.
- 3. Next to the computer you want to remove, click Disable remote connections  $\blacksquare$ .

#### Give remote support

- 1. If someone has shared their remote access code with you, you can remotely offer support.
- 2. On your computer, open Chrome.
- 3. In the address bar at the top, type remotedesktop.google.com/access, and press Enter.
- 4. Enter the code under "Give support" and click Connect.